附件:

## 院校发布"招聘信息"操作流程

1.院校管理员登录后,进入"我的账户"页面,该页面如下所示:

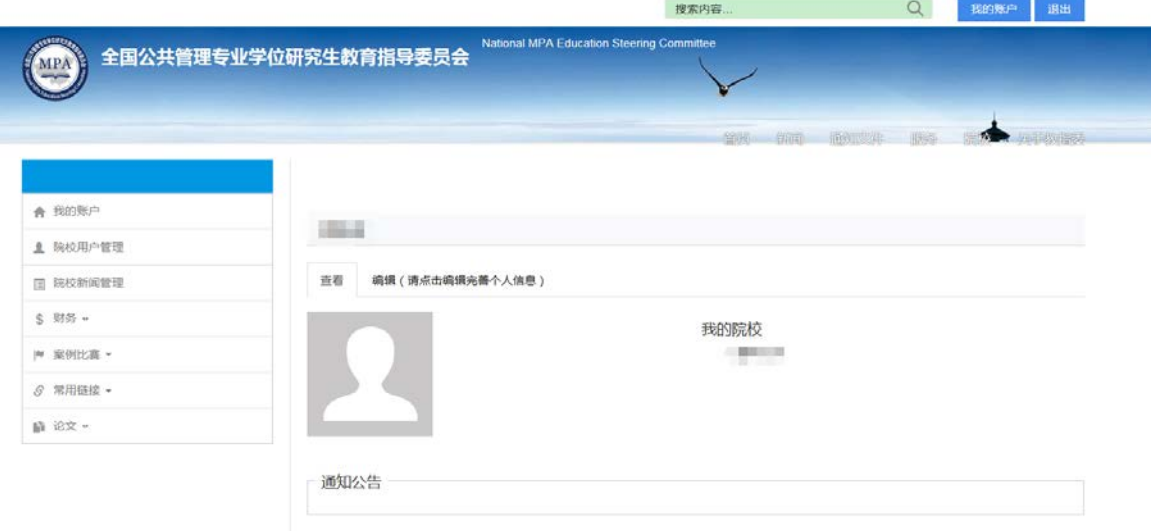

2.点击左侧菜单栏,院校新闻管理,进入"院校新闻管理"页面, 如下所示:

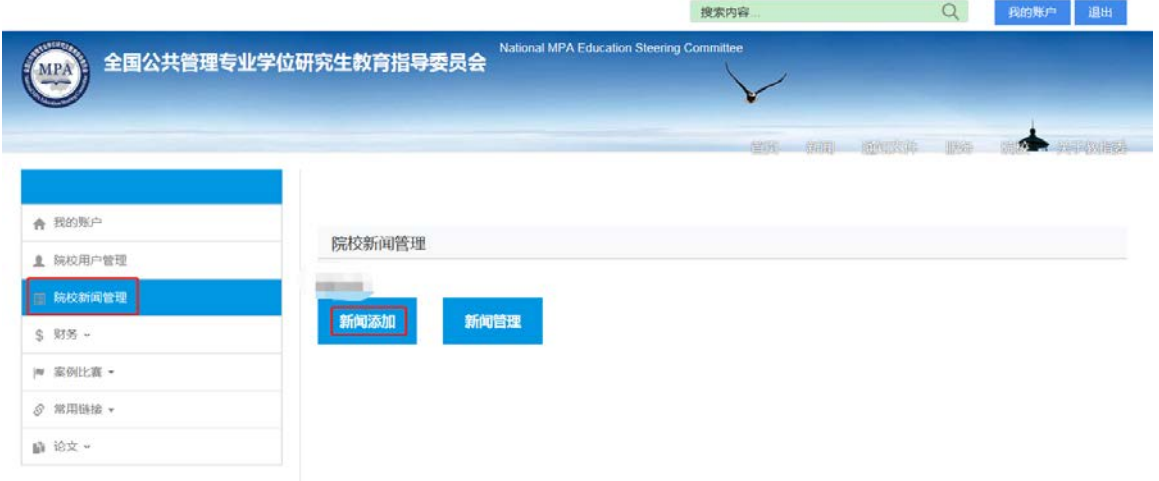

3. 点击"院校新闻管理"页面中的蓝色"新闻添加"按钮,进入

## 如下页面:

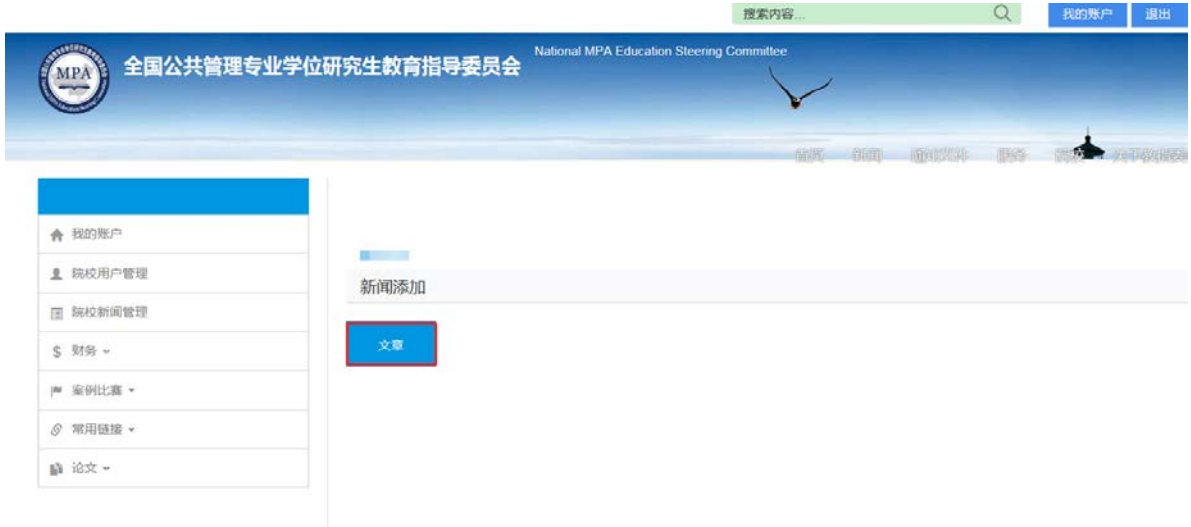

4. 在新闻添加页面, 点击"文章", 进入添加文章的页面, 可以 添加招聘信息,如下图所示:

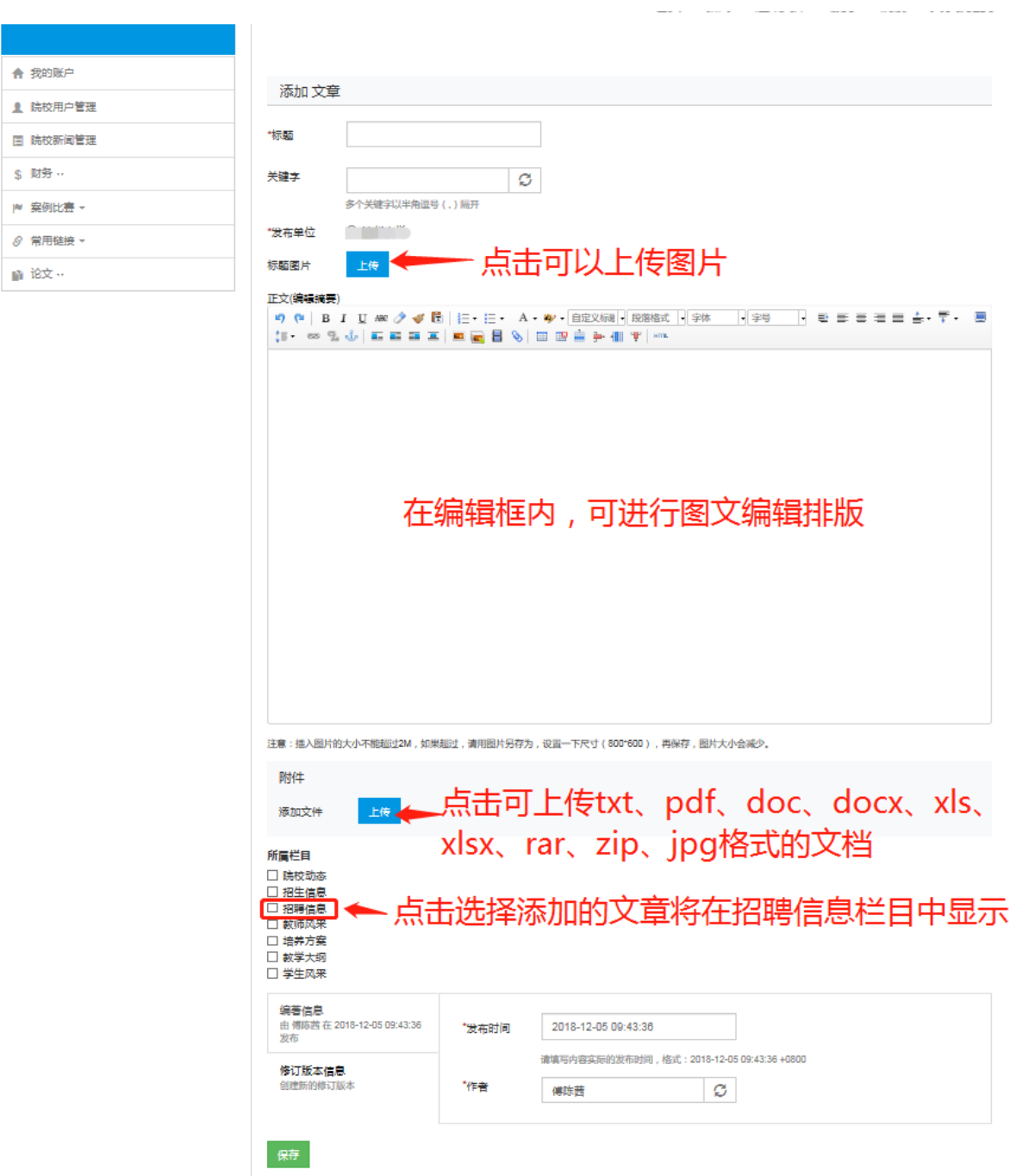

在"添加文章页面"依次填写相关字段:

(1)标题:需填写文章的标题名称;

(2)关键字:选填;

(3)发布单位:系统默认为添加文章用户所属的院校,无需再做 填写:

(4)正文:编辑文章内容,正文内容可包含图片和文字;

(5)附件:可上传 txt、pdf、doc、docx、xls、xlsx、rar、zip、 jpg 格式的文档,当用户在阅览该文章时可进行下载;

(6)所属栏目:选择该篇文章将要在本院校首页的哪个栏目中显 示;

(7)发布时间:系统默认文章的发布时间为添加文章时的时间。

5. 填写完"添加文章"页面的相关字段后,并点击页面下方"保 存"按钮,进行保存。即完成添加一则招聘信息的操作。

6.招聘信息添加完成后,需由秘书处管理员进行审核发布后,才 能在前端页面上展示出来。